## **SD 42 Parent Portal Student Transportation Registration Step-By-Step Guide 2023-24**

- 1. Navigate to **<https://parents.sd42.ca/>**
- 2. Click on **Parent**

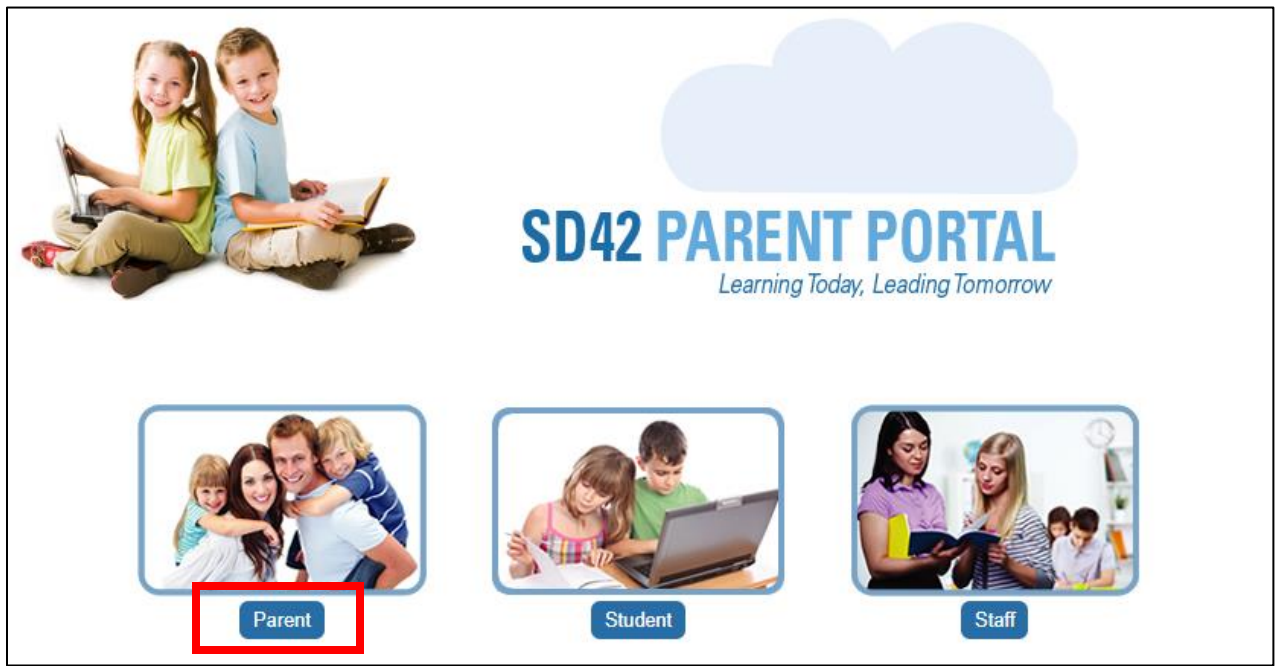

3. Sign in by entering your **Username** and **Password** and press **Login**

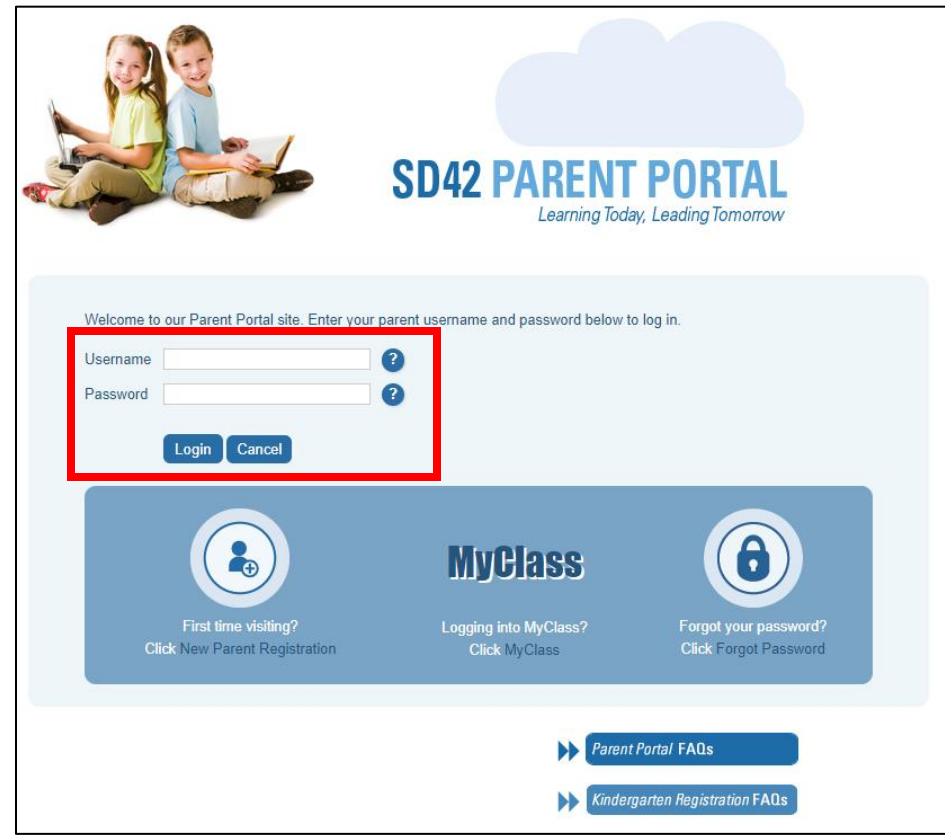

Page **1** of **4**

4. Locate and click on the link for **STUDENT TRANSPORTATION 2023/2024 – REGISTRATION** within the list of Announcements and Events (if it doesn't appear on page 1, then check subsequent pages).

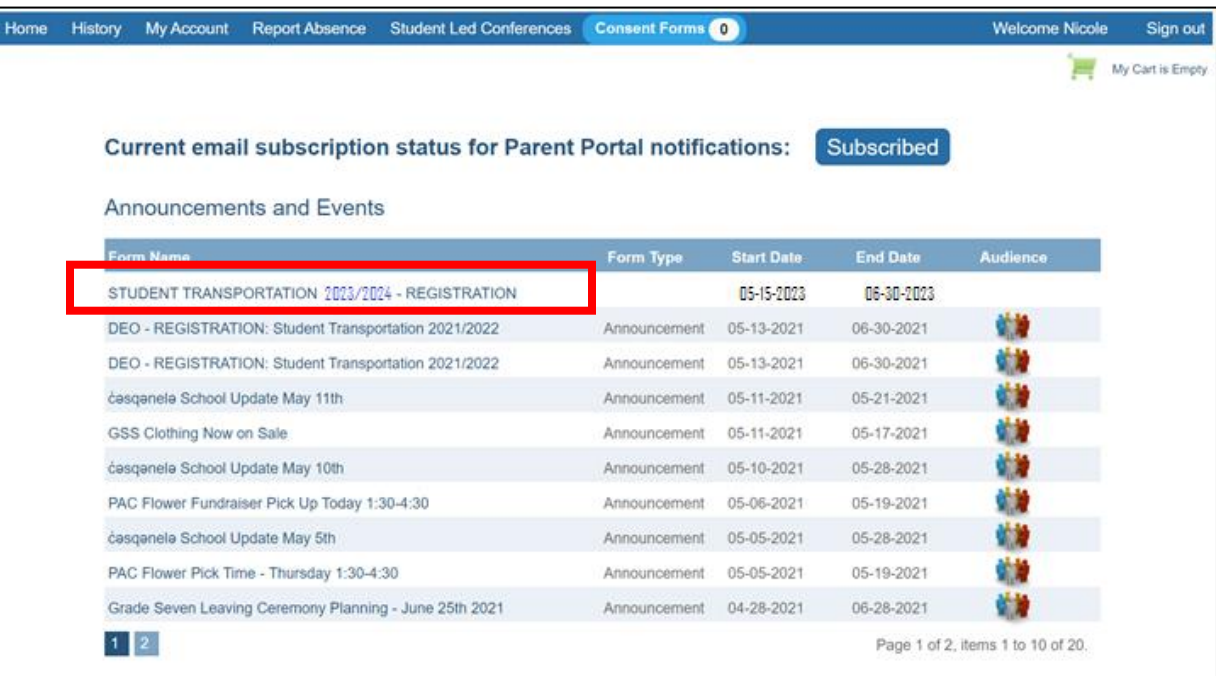

Clicking on this link will take you to the full announcement.

5. After reading the full announcement, click on the **Begin Bussing Registration** button at the bottom of the page to begin the registration.

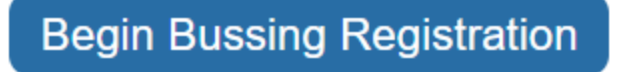

6. From the drop-down menu, select the name of your student that you wish to register. **If you have more than one child, you'll need to register each student separately.** If your student is not in the dropdown box, please contact your school Administrator and have them check the set up on the Portal. You might still need to request a Linking letter, to link your student on the parent portal.

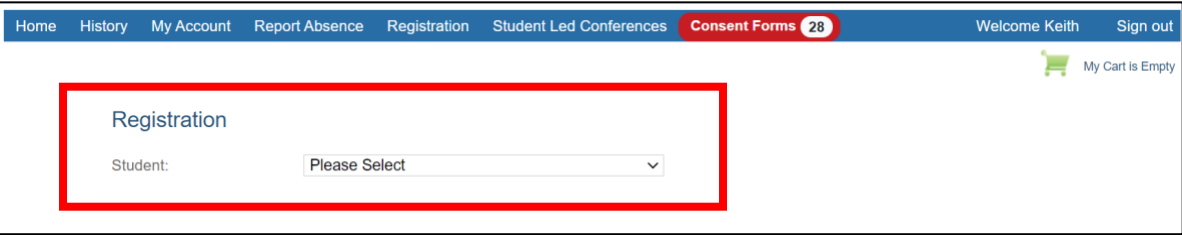

7. Check the **Same as Account information** box and click **Submit** if it is accurate, OR manually enter the address and click **Submit**.

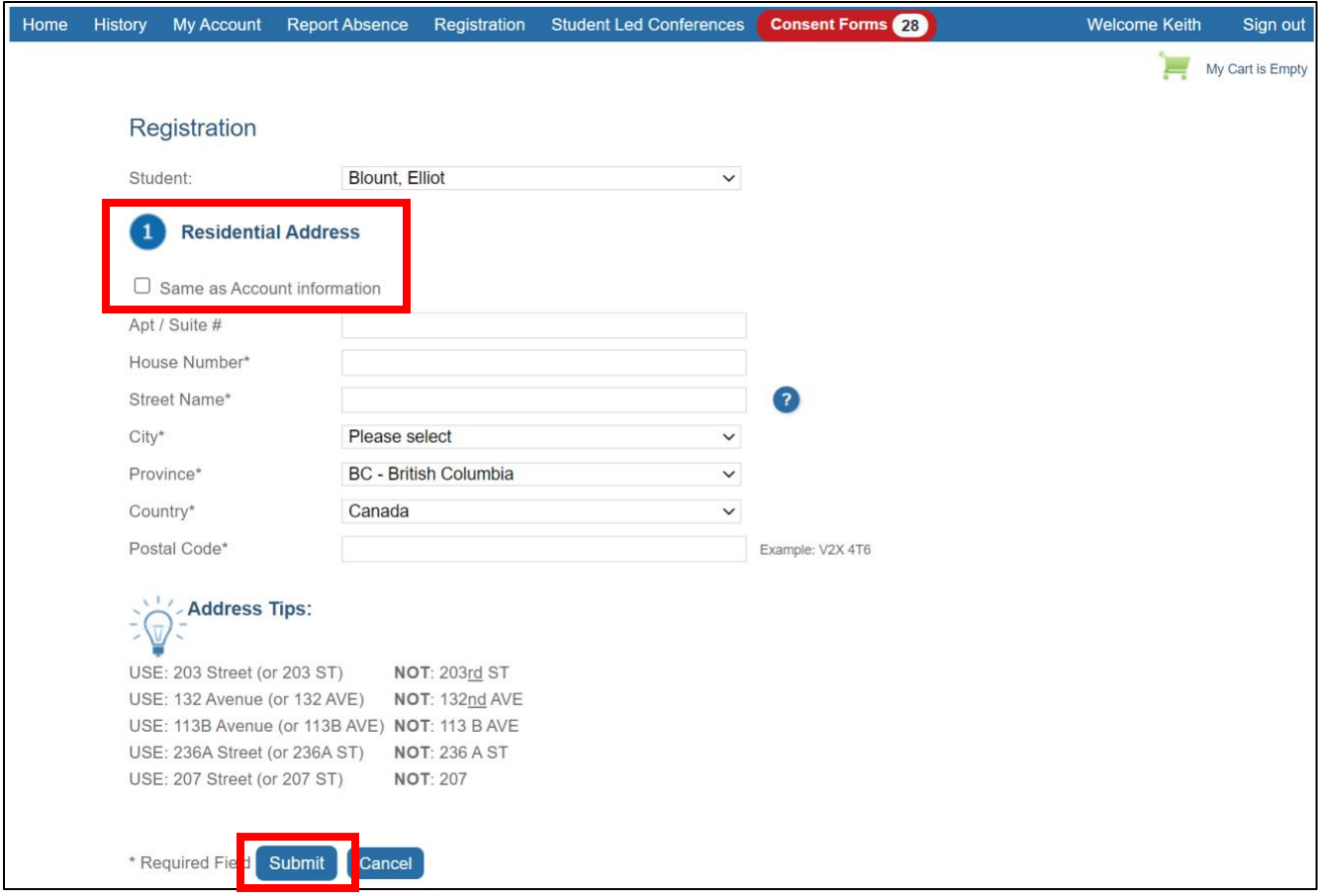

8. It shows the **Baragar result** (a geographic information system) of which catchment schools are assigned for your address. From the drop-down menu select your elementary or secondary school and click **Submit**.

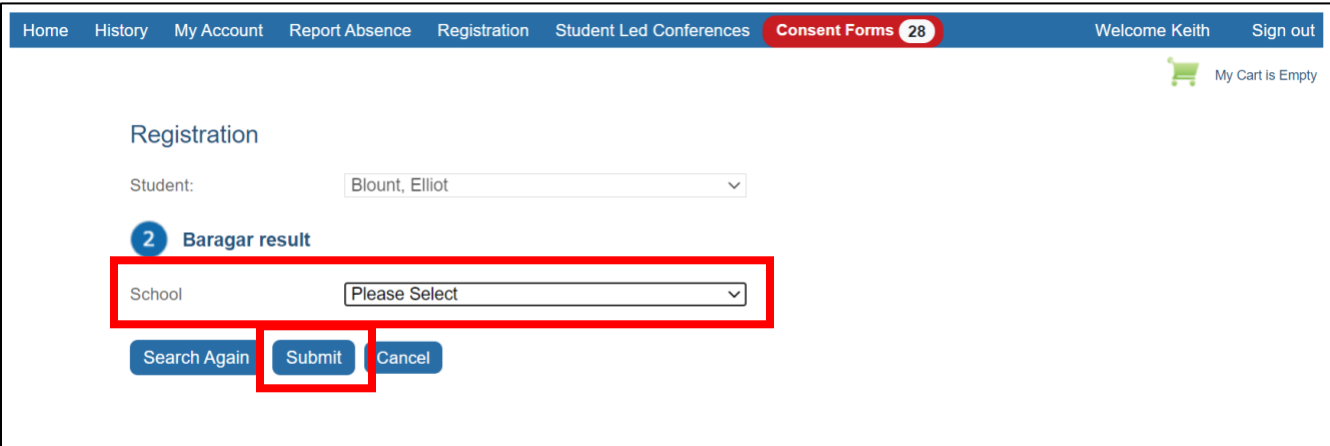

- 9. A Request for Student Bussing 2023/2024 will appear. Some of the information is auto populated from the main account on the Parent Portal.
	- a. Enter the remaining fields in sections 1-6 of the form, as applicable.
	- b. Review the safety protocols, information disclosure, fee acknowledgement and attendance requirement information that follows and complete the sign-off section at the bottom of the page (that appears as follows) to confirm your understanding and acknowledgement.
	- c. Press **Submit Bussing Request** to submit your registration.

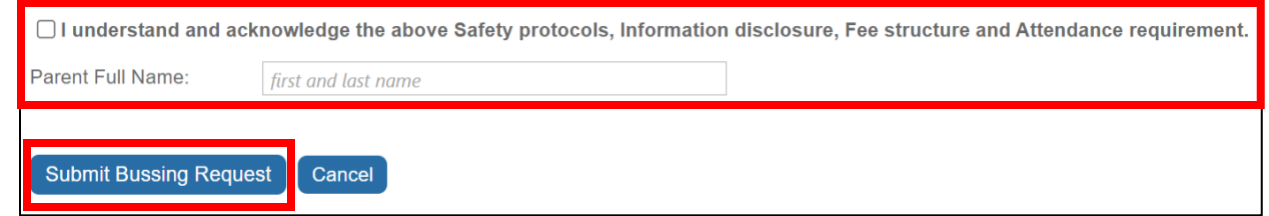

After filling out the entire form pressing **Submit Bussing Request**, the following screen will appear that confirms form completion.

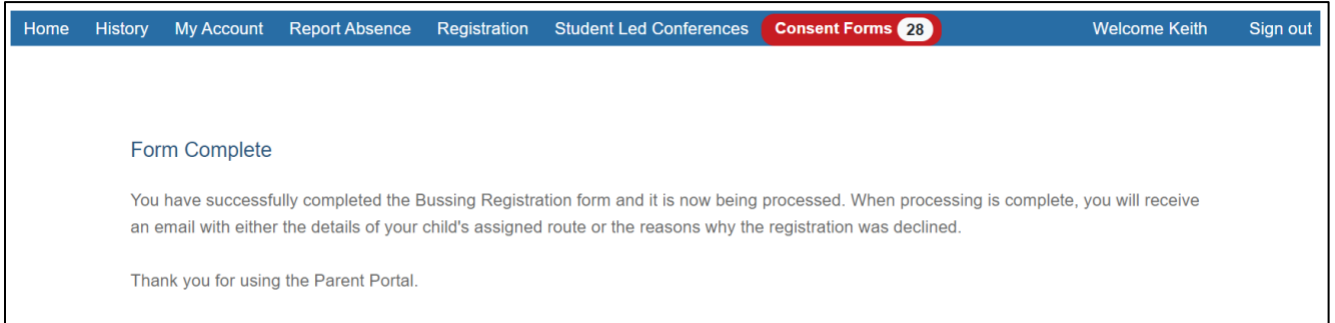

## You will also receive the following email.

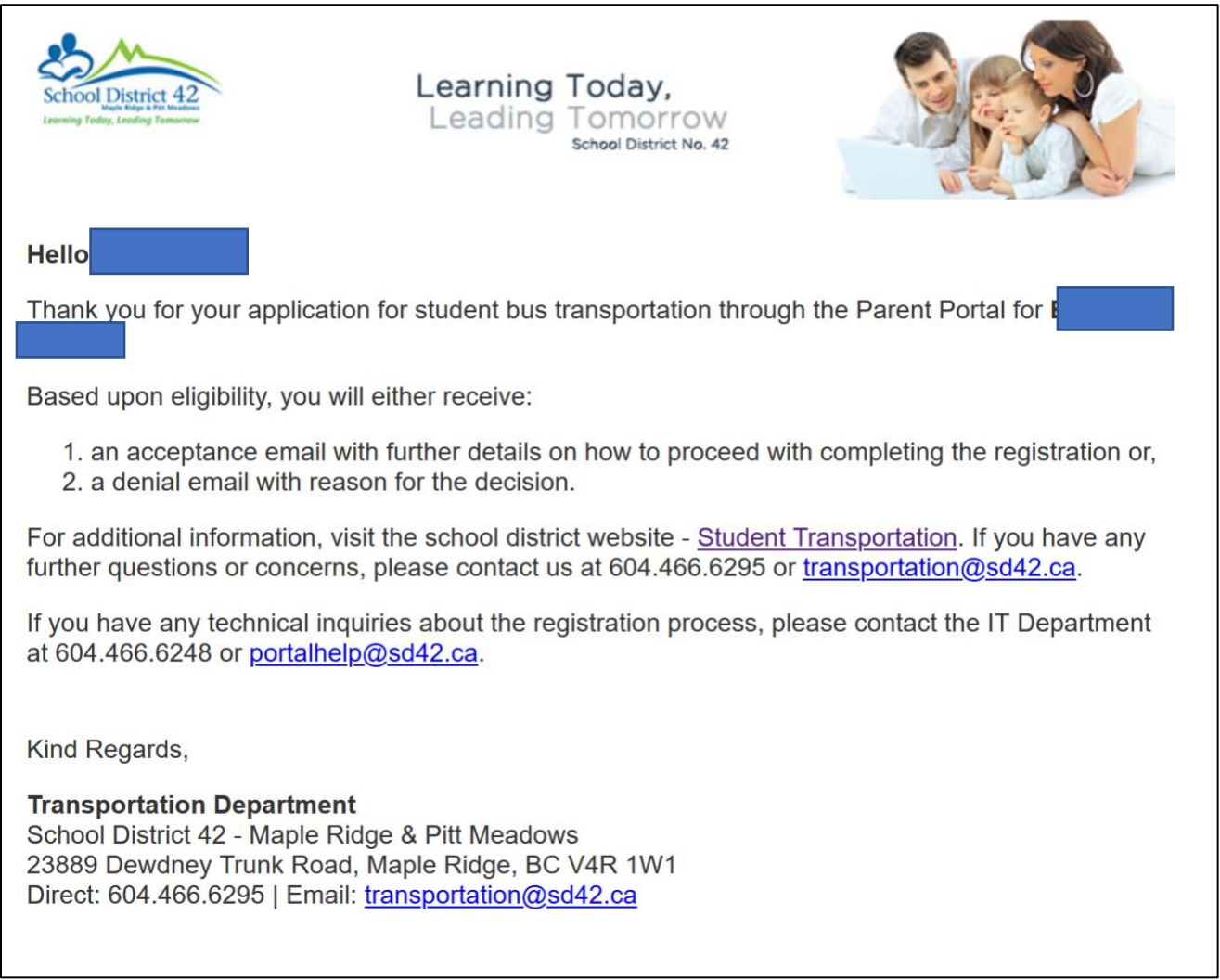